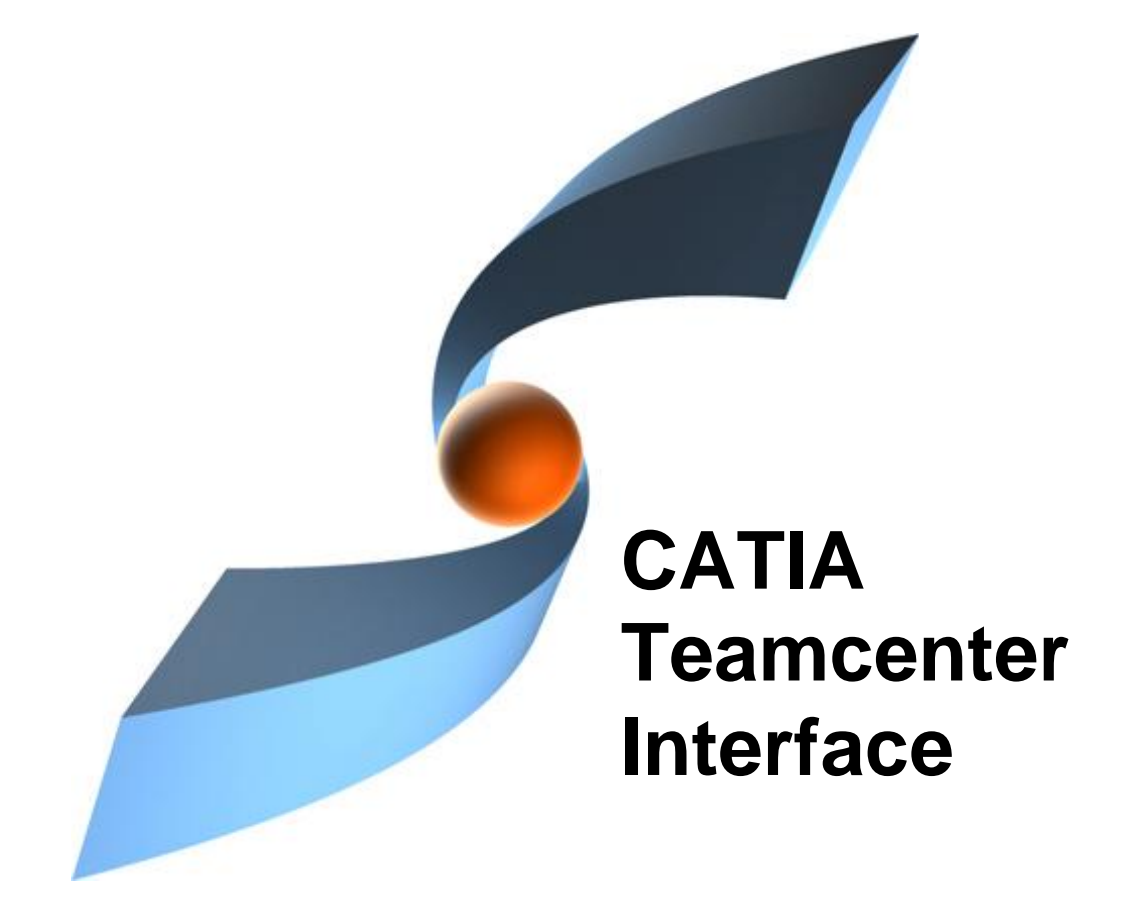

## **CMI Release 10.2**

# **Administration Guide Installation &**

#### **Copyright**

© 2000, 2012 T-Systems International GmbH. All rights reserved. Printed in Germany.

#### **Contact**

T-Systems International GmbH PDC Engineering Fasanenweg 5 70771 Leinfelden-Echterdingen **Germany** 

*[http://www.cmi-support.com](http://www.cmi-support.com/)*

 +49 (040) 5395 - 2020  $\overline{5}$  +49 (0391) 5801 – 25688

mail: *[cmi\\_support@t-systems.com](mailto:cmi_support@t-systems.com)*

#### **Manual History**

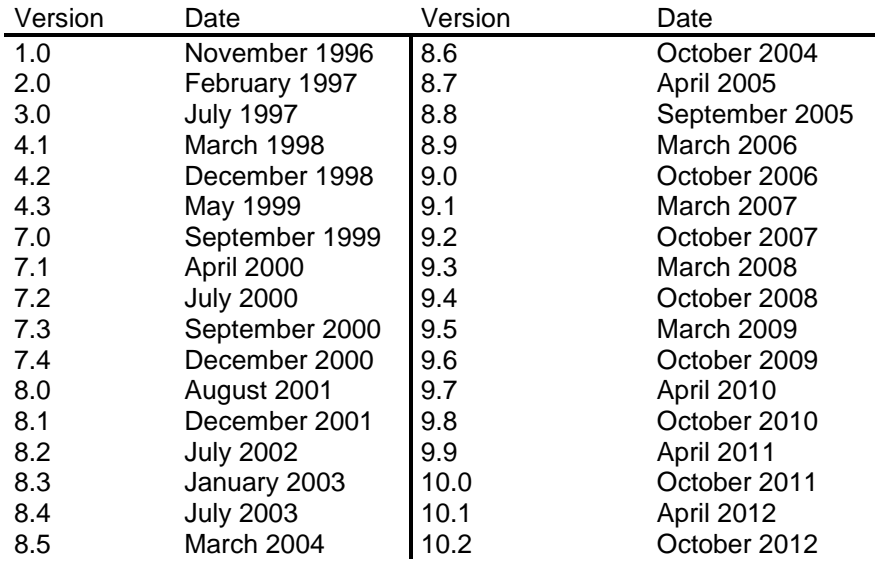

This edition obsoletes all previous editions.

#### **Trademarks**

CATIA is a registered trademark of Dassault Systèmes.

Metaphase is a registered trademark of Metaphase Technology, Inc.

Teamcenter Enterprise is a registered trademark of Siemens PLM Corporation.

Names of other products mentioned in this manual are used only for identification purpose and may be trademarks of their companies.

### **Preface**

#### **About this Guide**

This guide provides installation and configuration information for the CATIA Teamcenter Interface (CMI). Before using this guide, be sure you understand:

the UNIX-based operating system

the administration of the CATIA system

the administration of Teamcenter Enterprise system

The advanced topics such as customizing tasks have been described in the *CATIA Teamcenter Interface Customizing Guide.*

#### **Related Documents**

The following manuals contain information about installation, usage and customizing of the *CATIA Teamcenter Interface*:

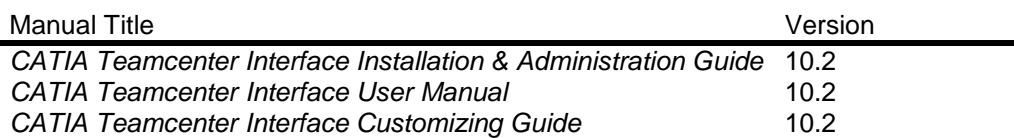

#### **Your Comments are Welcome**

Your comments on our publications are welcome. Please write us at:

T-Systems International GmbH PDC Engineering Fasanenweg 5 70771 Leinfelden-Echterdingen Germany

mail: *[cmi\\_support@t-systems.com](mailto:cmi_support@t-systems.com)*

## **Table of Contents**

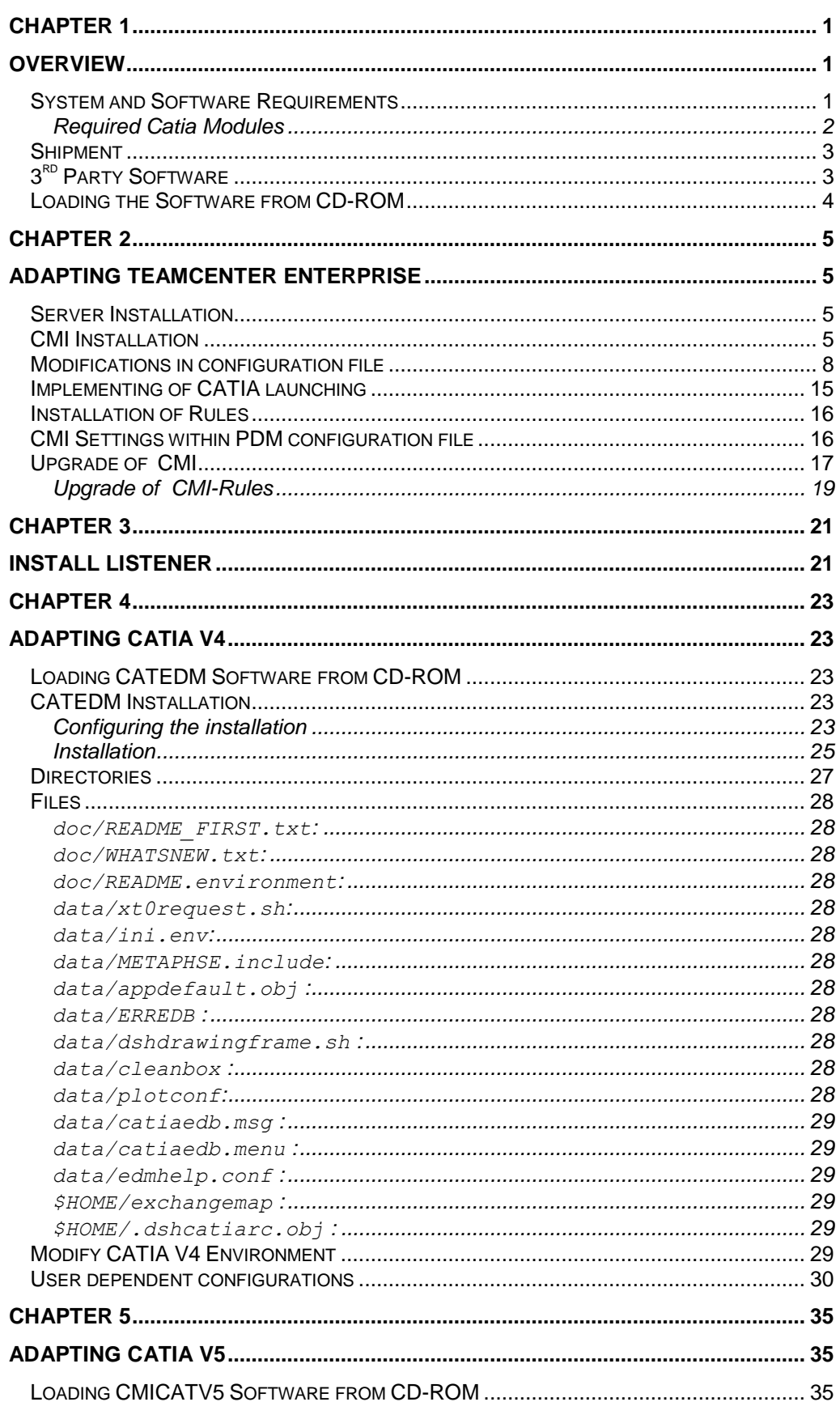

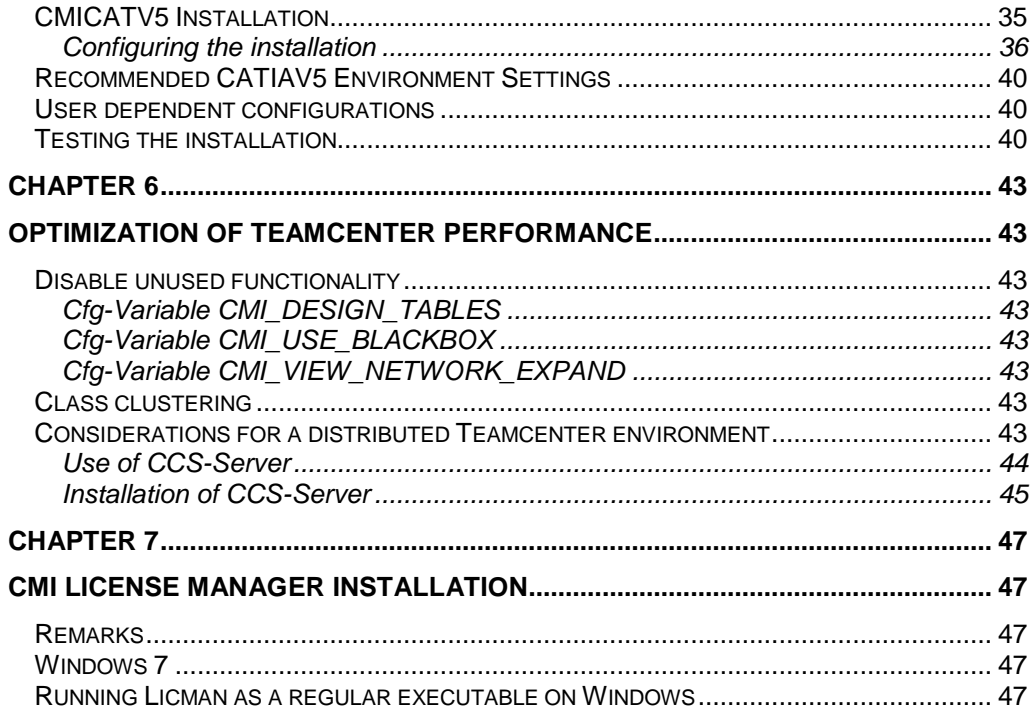

## **Figures**

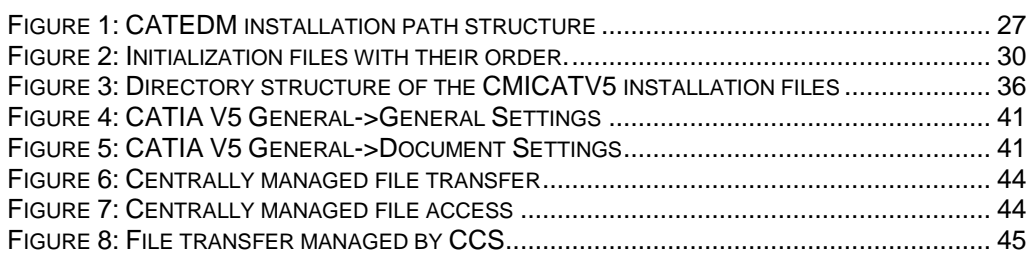

# <span id="page-8-0"></span>CHAPTER 1

### <span id="page-8-1"></span>**Overview**

The installation of the CATIA Metaphase Interface (CMI) consists of three parts. The first step is to modify and extend your Teamcenter Enterprise installation. The second step is to install the CMI listener, a program responsible for the communication between CATIA and Teamcenter Enterprise. Finally, during the third step the CMI Catia modules have to be installed for completing the Teamcenter Enterprise CATIA integration.

#### <span id="page-8-2"></span>**System and Software Requirements**

Server / OMF client Installation of Teamcenter Enterprise 2005 SR1, 2007<sup>1</sup> or 8.1<sup>2</sup> on the following operation systems:

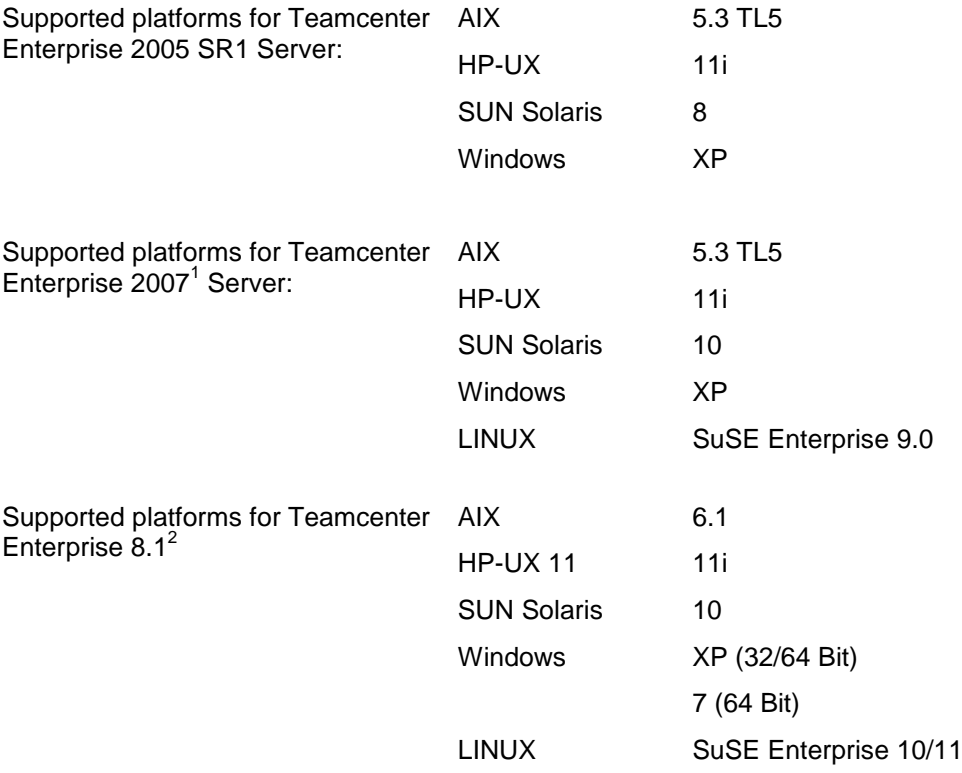

-

<sup>&</sup>lt;sup>1</sup> There are two sets of packages for TC 2007, before MP07 and MP07 and later <sup>2</sup> TC 8.1 requires a minimum patch set of MP01

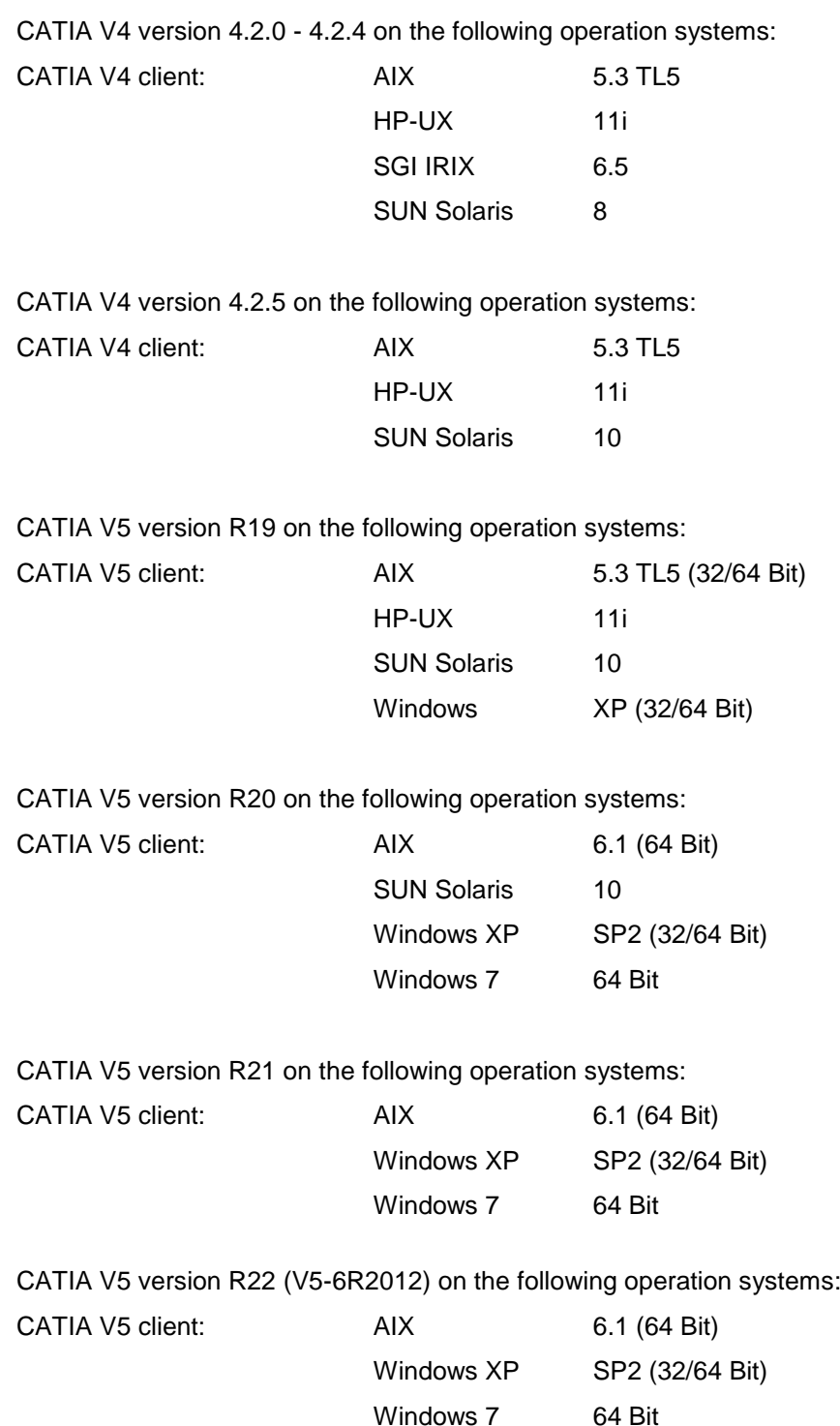

#### <span id="page-9-0"></span>*Required Catia Modules*

*CATIA V4*

Each CATIA client needs to have the following modules in order to use CMI :

- DRP CATIA.Mech.Drawing Production Configuration
- COM CATIA.Object Manager Product
- WF3 CATIA.3D Wireframe Product DRA CATIA.Drafting Product

or

- $\Rightarrow$  DR2 CATIA.2D Wireframe and
- $\Rightarrow$  DRO CATIA.TEXT and DIMENS Product

Please check your CATIA license configuration to find out if these products are already part of your CATIA installation. All products you need belong to the CATIA V4 Mechanical Design Solutions.

#### *CATIA V5*

Each CATIA client needs to have the following licenses in order to use CMI :

- $\Rightarrow$  Mechanical Design 2
- $\Rightarrow$  HD2
- $\Rightarrow$  or All in one marketing license (AL2)

A DMN license is needed for the optional Released Cache support, to set the path to the Released Cache.

Please check your CATIA license configuration to find out if these products are already part of your CATIA installation.

#### **You should perform a full installation of Catia V5, regardless of the licensed modules.**

#### <span id="page-10-0"></span>**Shipment**

The software will be delivered on a CD-ROM in ISO-9660 format containing the following parts (depending on desired operating system architecture):

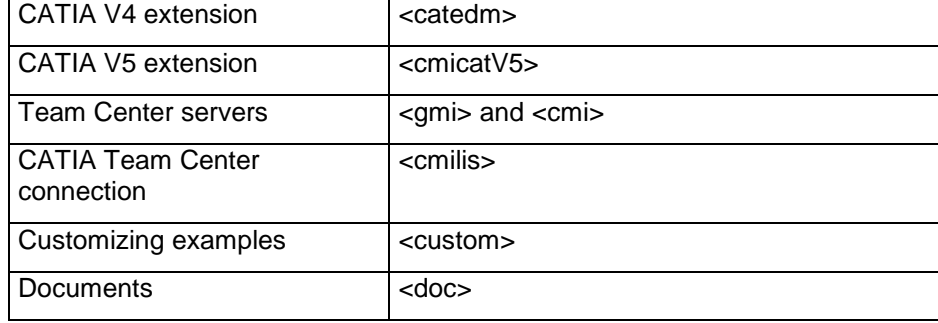

#### <span id="page-10-1"></span>**3 rdParty Software**

The following is a list of 3rd Party and Open Source Software that is used by the CMI software. This is purely for your information.

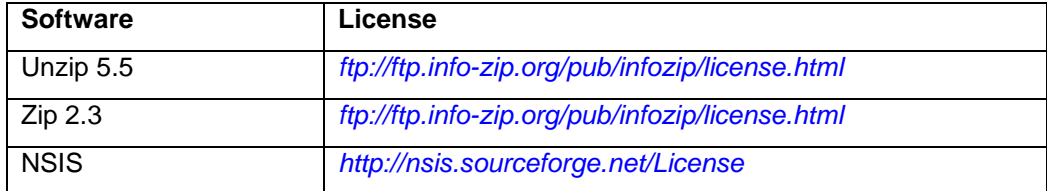

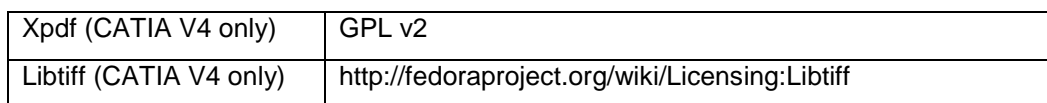

#### <span id="page-11-0"></span>**Loading the Software from CD-ROM**

The CMI product family software is distributed on a ISO-9660 formatted CD-ROM ("High Sierra", hsfs, cdfs). Magnetic tape distribution is optionally available. The following steps describe how to mount the software CD-ROM.

Log in as root user to a host with a CD-ROM drive. If your host does not have a CD-ROM drive, log into another host that is NFS-accessible to the installation host.

(If necessary) Create a mount-point directory for the CD-ROM:

**# mkdir /cdrom**

Place the CMI CD-ROM in the drive. On Solaris and SGI hosts, the volume manager mounts the CD-ROM automatically, so you can skip the next step.

#### Mount the CD-ROM:

Note: CD-ROM device names vary from host to host. Thus, you may need to adjust the mount command listed below.

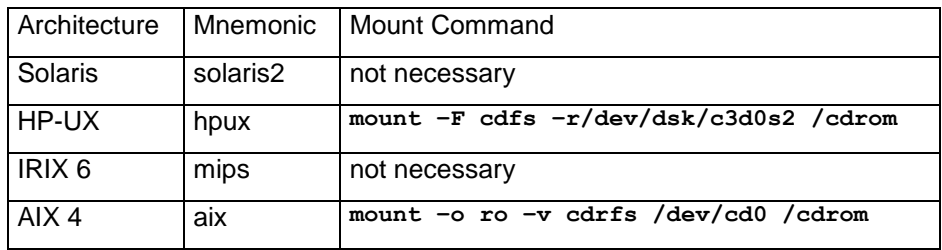

If the CD-ROM drive is not on the installation host, use NFS facilities to export the CD-ROM drive's mount point from its host, and mount it on the installation host. For example:

On the host with the CD-ROM drive:

**# exportfs –i –o ro /cdrom**

On the installation host:

**# mount drive-host:/cdrom /cdrom**

Windows: WinZip™ version 8.0 or above or a similar tool to extract compressed and tared files is required. Older WinZip™ versions do not extract tar files correctly.

#### **Solaris/AIX: GNU tar is recommended. The tar contained in Solaris and AIX may truncate filenames.**

# <span id="page-12-0"></span>CHAPTER 2

## <span id="page-12-1"></span>**Adapting Teamcenter Enterprise**

Your existing Teamcenter Enterprise environment should be extended to install the CATIA Metaphase Interface. The new server should be integrated into the existing environment (default **\$MTI\_ROOT).** Any existing CMI installation should have been adapted.

#### <span id="page-12-2"></span>**Server Installation**

The CATIA Metaphase Interface contains two Teamcenter Enterprise custom services, GMI (Generic Metaphase Interface) and CMI (CATIA Metaphase Interface). The third service **CCS is not needed** for a standard installation.

The CMI service bases on GMI service methods to perform some general tasks, such as creating own windows, launch CATIA etc. Therefore the GMI service should be installed first. The installation is processed in the same way as with other Teamcenter Enterprise services (by help of the cfgedit2 utility). For more information please refer to the "*Installation Guide for UNIX and Windows NT"* of Teamcenter Enterprise. Following the installation of this two services will be described.

#### <span id="page-12-3"></span>**CMI Installation**

The following steps describe how to install the CMI servers.

Mount CD-ROM. See chapter "*Loading the Software from CD-ROM*" on page 1. Log in as the Metaphase administrator (i.e. **pdmadmin** ):

**# su – pdmadmin**

Change to your installation directory:

**# cd \$MTI\_ROOT/install**

Choose your desired operating system mnemonic (Please refer to the mnemonics in chapter "*Loading the Software from CD-ROM*" on page 1).

The mnemonic "nt os" will be chosen as an example for the following steps.

Copy the server information files from the CD-ROM GMI and CMI directories to your installation location:

- "tocgmi.dat"
- "toccmi.dat"
- "cfggmi.dat"
- "cfgcmi.dat"

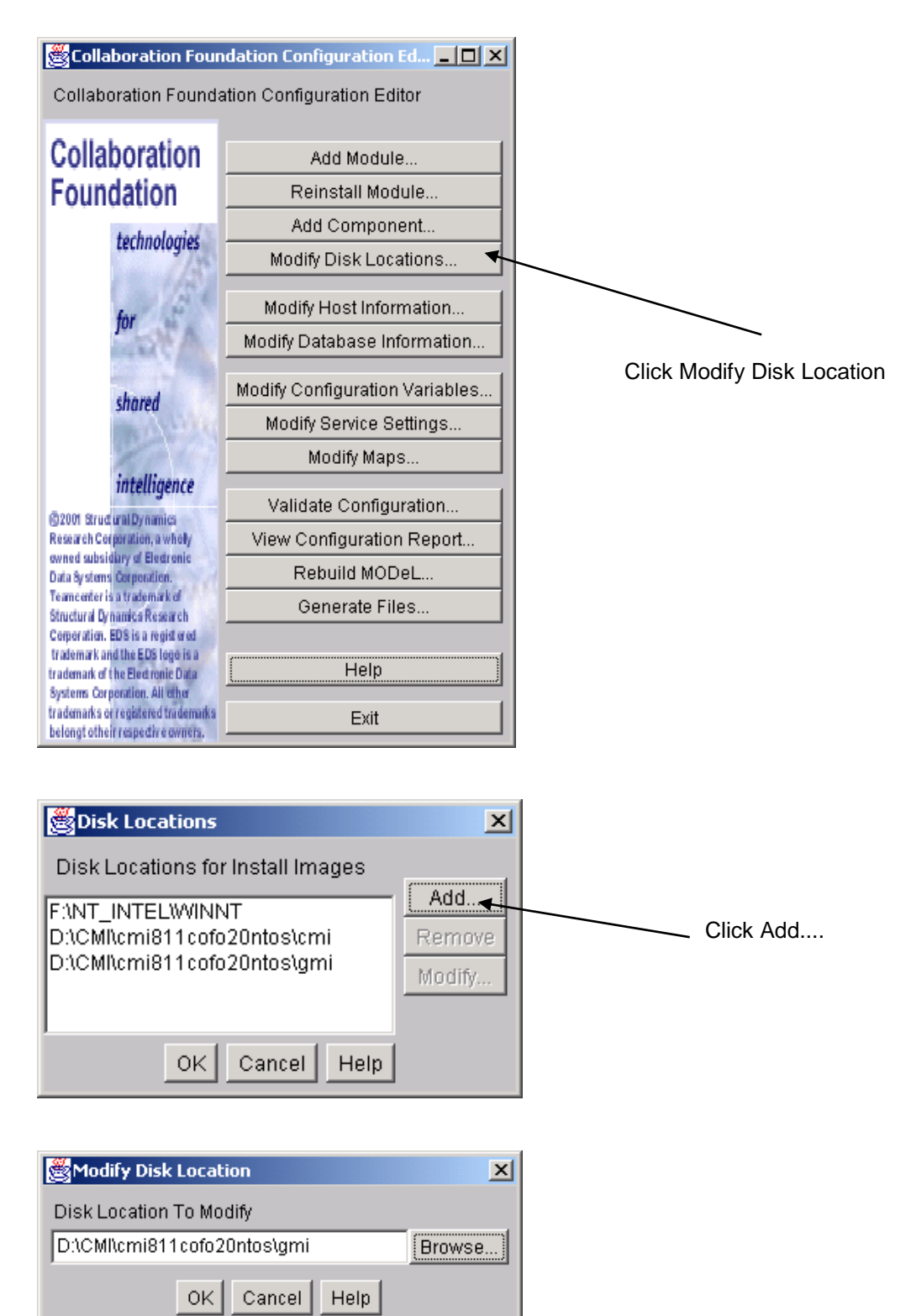

First of all the Teamcenter Enterprise License Manager has to run. Then source pdmsetup in \$MTI\_ROOT\config and start cfgedit or cfgedit2 in \$MTI\_ROOT\install

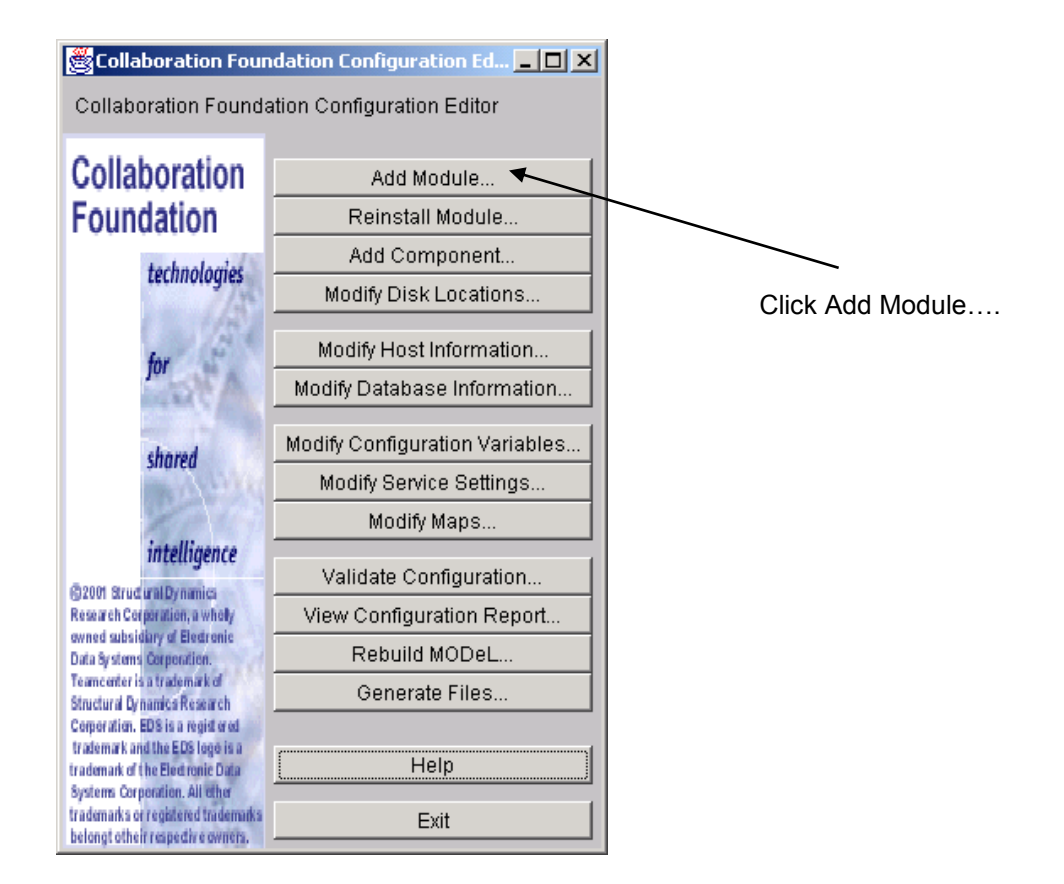

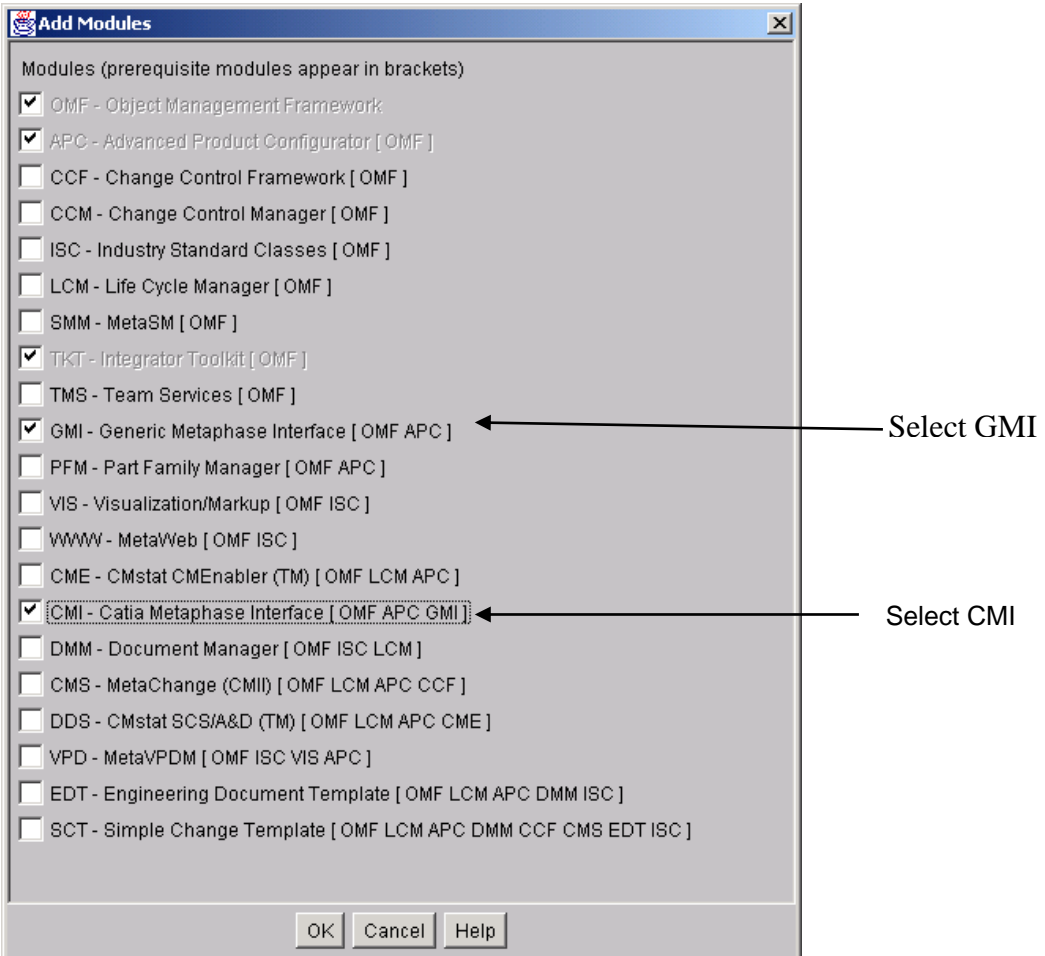

Confirm with OK

#### <span id="page-15-0"></span>**Modifications in configuration file**

The following steps will be done by the installation script. The parameters of the GMI and CMI servers should be modified manually.

The CMI and GMI servers are registered in the file **\$PDM\_CONFIG (config.cfg)** , which indicates the computer where they have been installed.

Please select the "Modify Service Settings" on the dialog window.

![](_page_15_Figure_4.jpeg)

![](_page_16_Picture_22.jpeg)

![](_page_16_Picture_23.jpeg)

Click Add Row...

![](_page_17_Picture_40.jpeg)

Confirm with "APPLY" and set the same options for gmisvr.

The following configuration will be added automatically by the installation script:

```
insert service.cfg host = {hosts_gmi}
   gmisvr "0 1 1 10 10 5 $(@FILEPATH:q $(PDM_BIN:q) gmiserv) -C 250"
   ;
insert service.cfg host = {hosts_cmi}
   cmisvr "0 1 1 10 10 5 $(@FILEPATH:q $(PDM_BIN:q) cmiserv) -C 250"
   ;
```
![](_page_17_Picture_41.jpeg)

Confirm with OK.

![](_page_18_Picture_19.jpeg)

![](_page_19_Picture_37.jpeg)

![](_page_19_Picture_38.jpeg)

To enable symbolic links within GMI/CMI, set the flag **GCVMI\_ENABLE\_LINK** to **"YES"**. This will improve the system performance, because Catia-model-files are no longer copied into the exchange-map, but referenced by links.

Confirm with "APPLY" and set the following options.

To enable the evaluation of neighbour-models, bounding boxes must be generated (Catia Installation) and you have to set the following config-variables:

![](_page_19_Picture_39.jpeg)

![](_page_20_Picture_113.jpeg)

![](_page_20_Picture_114.jpeg)

If you want, that the DMU\_Exp-Utility runs with the Startup-Preferences of the super user, you have to set the Config-variable CMI\_DMU\_STARTUP\_PREF to "ON".

In cases of trouble during the work with CMI you can get a trace from the GMI-/CMI-Servers. Just change the flag **GCVMI\_SERVER\_DEBUG** to **"ON"** to show information in the standard-output from each function/method called.

#### **Setting "GCVMI\_SERVER\_DEBUG" to "ON" reduces the overall system performance. Therefore it should only be set for test/ debugging purposes. Set "GCVMI\_SERVER\_DEBUG" to "OFF" for productive usage of CMI.**

To be able to view all available information in CMI Workbench items:

**#set displayed lines in icon/ tree view to four set ICONVW\_ID\_LINES "4"; set TREEVW\_ID\_LINES "4";**

```
#Maximum Quantity for CMI-Assembly
set GCVMI_MAX_QUANTITY "10";
```
Vault location for Template CATParts/CATDrawings

For the functionality *Create->CATPart (CATDrawing)* in Teamcenter, you need to define a vault location where CMI will look for template (empty) geometry files.

set CMI TEMPLATE VAULTLOCS "{myTemplateVaultlocation}";

You need to also place an empty CATPart and CATDrawing file in this directory.

Multiple vault locations can be defined, eg for different CATIA Releases:

**set CMI\_TEMPLATE\_VAULTLOCS "{myTemplVaultloc1}{myTemplVaultloc2}";**

If you want to use the 4D-Navigator Integration you have to insert and set another variable:

set CMI\_CATN4D\_STARTUP "<path to 4Dnavigator>";

**CMI\_CATN4D\_STARTUP** is the path to the 4D-Navigator startup command.

You can set the request time to CATIA with : **set XT0\_NET\_TIME "30";**

 **In Teamcenter 2007 and 2005SR1 MP3 there is a change in the scope of the configuration context and various other preferences, which are now applied locally to the browser by default. In order to ensure correct operation of CMI and similar solutions, please apply the following setting:**

**set APPLY\_SES\_PREF\_TO\_WINDOW "1";**

**This will revert the behavior to that of previous Teamenter versions (preferences are applied globally)**

For more information about CMI configuration variable settings please refer to the customization manual.

![](_page_21_Figure_7.jpeg)

![](_page_22_Picture_0.jpeg)

Confirm with OK.

#### <span id="page-22-0"></span>**Implementing of CATIA launching**

It is possible to start CATIA just by double clicking on an appropriate icon within Teamcenter Enterprise :

Therefore you have to create a file (e.g. **Tool.dat**) and load it into your database.

```
// Sample Tool.dat
delete from x0CTTool;
class x0CTTool
{
   Application = 'CATIA V4';
   Class = 'x0CTTool';
    Command = 'catstart.sh';
    ToolName = 'CATIA V4';
}
```
**objload –f Tool.dat –k ToolKeys.dat**

If there are keys to generate:

**objload –f ToolKeys.dat** 

The attribute Command refers to your CATIA start script.

#### <span id="page-23-0"></span>**Installation of Rules**

The CMI software will be delivered with some rules. After successful installation you should update your database. The file **dbinit/cmiadmdb.dat** contains a basic set of rules that can be used as templates for customer specific adaptions.

#### <span id="page-23-1"></span>**CMI Settings within PDM configuration file**

For an an overview of all possible configuration variable settings for CMI within the PDM\_CONFIG file config.cfg, see *the CMI Customization Manual.*

#### <span id="page-24-0"></span>**Upgrade of CMI**

Download new CMI from *<http://www.cmi-support.com/>*. Extract eg. cmi950tc51ntos.tar.Z (CMI 9.5.0 for Windows) to C:\tmp Start cfgedit2 in \$MTI\_ROOT\install

![](_page_24_Figure_2.jpeg)

![](_page_24_Picture_52.jpeg)

![](_page_25_Picture_10.jpeg)

![](_page_26_Picture_67.jpeg)

Click No

Finish Upgrade with OK

#### <span id="page-26-0"></span>*Upgrade of CMI-Rules*

After Upgrade of CMI, CMI-rules should be upgraded too. Start a Command-shell:

cd %MTI\_ROOT%\config pdmsetup.bat muxstart dspstart cd ..\dbinit objload -f cmiupdateadmdb.dat -k cmiupdateadmdb.key objload -f cmiupdateadmdb.key dspstop muxstop

All rules of "CATIA User/Specialist Grp" are removed and the new CMI-rules are inserted from dbinit\cmiupdateadmdb.dat

# <span id="page-28-0"></span>CHAPTER 3

## <span id="page-28-1"></span>**Install Listener**

The listener is a program which helps to connect any application to Teamcenter Enterprise. In this special case we connect the application CATIA to Teamcenter Enterprise.

The listener is a Teamcenter Enterprise client and uses Teamcenter Enterprise API functions to call Teamcenter Enterprise methods. On the other hand the program is listening on an IPC port if a certain application has requests which should be sent to Teamcenter Enterprise.

After the starting the listener program reserves a free port and calls a Teamcenter Enterprise message to store connection information in Teamcenter Enterprise. At this moment the listener starts listening for a request via IPC. If a request from outside is received, the request is analyzed and the listener passes the information to Teamcenter Enterprise.

The CMI module looks for the executable file **cmilis (cmilis.exe)** in the operating system search \$PATH. You may copy the file **cmilis** to your **/usr/bin** directory or to the installation directory of the omf.

 **The CMI listener cmilis must be installed in the \$PATH on each CATIA client workstation.**

# <span id="page-30-0"></span>CHAPTER 4

## <span id="page-30-1"></span>**Adapting CATIA V4**

The T-Systems International CATEDM (**CAT**IA **E**ngineering **D**ata **M**anagement system Integration) module extends the CATIA V4 functionality to handle assemblies and to communicate with PDM systems. The module is also used to integrate other PDM systems like Sherpa from Sherpa Inc. and CADIM from Eigner & Partner.

You should perform the following steps with your CATIA system administrator. The CATEDM module includes all of the supported platform data in a compressed file. Thus, you should choose an installation location for all CATIA V4 clients.

In the following example sections it is supposed that the software will be installed in directory **/catia/gii** and the name of the module will be **METAPHSE**. You can choose another destination and name for the module if you want (respective the restriction of 8 capitals).

#### <span id="page-30-2"></span>**Loading CATEDM Software from CD-ROM**

Mount CD-ROM. See chapter "*Loading the Software from CD-ROM*" on page 1. Log in as the CATIA administrator (i.e. **catadm** ):

**# su – catadm**

Change to any temporary installation directory:

**# cd /tmp**

Unpack the compressed file:

**# cat /cdrom/catedm/METAPHASE\_**4.6.2**.tar.Z| uncompress -c|tar xvf -**

This compressed file creates a new directory **METAPHSE\_**4.6.2 at the current temporary installation location.

#### <span id="page-30-3"></span>**CATEDM Installation**

After you have successfully transferred the installation files to your installation host; the following steps configure your installation and install the software within your destination directory.

#### <span id="page-30-4"></span>*Configuring the installation*

The **configure** file asks you for some installation paths and stores the information in a configuration file. This file will be used to install the software. To configure the installation:

Change to the installation directory:

```
# cd METAPHSE_4.6.2/install
```
Start configure

**# ./configure**

The configure command generates the file **config.env**. All the paths and installation flags should be stored there (you can check or modify the file). Here you can decide about:

- the installation destination,
- the name of the module that appears in the CATIA V4 menu bar,
- the exchange map name for each user in his/her home location.

Sample configure output:

```
# ./configure
loading cache ./config.cache
The configuration procedure will try to find out installation pathes and
flags. This will not modify anything within your system. 
In general we propose to install the complete software in a separate
directory. The directory should be readable by each user. You do not
need to have root privilidges.
What is your main installation path ? [/catia/metaphse_4.6.2] :
Which license manager have you currently installed?
     0) none
     1) licman20
Choose your licman installation [1] 
 Please enter the full path of the start script licman20 
 [/opt/Licman20/bin/licman20]:
 Please enter the license information for licman20 
 (LICMAN_LICENSE_PATH_LLD). 
 If you use nodelocked licenses please enter the full path of 
 the license file.
 If you use floating licenses please enter 
 <licman20_port>@<license_server_host>
 For more information about LICMAN_LICENSE_PATH_LLD please refer to 
 the licman20 manual.
 [<licman20_port>@<license_server_host>]:
52818@MyLicenseServer
Which kind of help visualisation do you prefer? [XPDF | ACROBAT | 
NETSCAPE] :
Pay attention: CMI context help is only available with XPDF!
XPDF
Where should binaries go ? [/catia/metaphse_4.6.2/bin] :
Where should the catia load modul go ? [/catia/metaphse_4.6.2/etc] :
Where should program data files go ? [/catia/metaphse_4.6.2/data] :
Where should doc files go ? [/catia/metaphse_4.6.2/doc] :
Where should example files go ? [/catia/metaphse_4.6.2/examples] :
Where should html- files go ? [/catia/metaphse_4.6.2/htdocs] :
```

```
Where should pdf- files go ? [/catia/metaphse_4.6.2/pdfdoc] :
The CATIA EDM Integration includes a CATIA Load Modul (CATIA EXTENSION).
Its name must be unique within your CATIA installation an can only use
8 characters. You may call it e.g. EDM, CATEDM, ...
What should be the name of the load modul ? [METAPHSE] :
CATIA and the EDM system have to exchange CATIA models. Therfore a user
specific directory is needed. You can specify the name of the subdir.
The HOME-Path of the user is always set as a prefix (e.g. if you specify
"maps/catiaexmap" the path "$HOME/maps/catiaexmap" is used ).
What should be the name of the subdir ? [catiaexmap] :
What is the path and name of your CATIA environment file?
[/catia422/v4r1/prod/START.env] :
It is recommended to use a CATIA swap model
Use a CATIA swap model Y|N ? [Y] :
It is recommended to use an empty startmodel 
containing the standards of the actual project.
If there is no template defined, CMI CATIA generates an 
empty model using ISO standards.
What template model for TMPAXIS.model should be used? :
/CATIA/TEMPLATE.model
Symbolic name of CATIA map of /CATIA/TEMPLATE.model : 
TEMPL
Summary of configuration results
  CATEDM_ROOT: /catia/metaphse_4.6.2
                      CATEDM_ROOT_BIN: /catia/metaphse_4.6.2/bin
  CATEDM_ROOT_ETC: /catia/metaphse_4.6.2/etc
                      CATEDM_ROOT_DAT: /catia/metaphse_4.6.2/data
  CATEDM_ROOT_DOC: /catia/metaphse_4.6.2/doc
  CATEDM_ROOT_EXAM: /catia/metaphse_4.6.2/examples
  CATEDM_ROOT_PDFDOC: /catia/metaphse_4.6.2/pdfdoc
  CATEDM_ROOT_HDOC: /catia/metaphse_4.6.2/htdocs
  prefered helper: XPDF
  CATEDM_LOADM:<br>CATEDM_EXMAP:
                       CATEDM_EXMAP: $HOME/catiaexmap
  CATEDM_CATIA_ENV: /catia422/v4r1/prod/START.env
creating ./config.status
creating ./config.env
Configuration is finished, you may now check pathes in ./config.env
This pathes are used by the installation procedure.
You may run installation now by typing
> ./install_catedm
```
#### <span id="page-32-0"></span>*Installation*

The script **install** will copy data to the places which you have defined before:

Start **install**:

**# ./install\_catedm**

Here you can decide which architectures you want to install. The supported platforms are listed in chapter "System and Software Requirements" on page *1*.

After confirming the list of installation decisions, the installation process will be started.

```
# install_catedm
for which architecture do you wish to make this installation?
type one of the following or enter for all:
AIX HP-UX IRIX SunOS :
  dat-dir : /catia/metaphse_4.6.2/data
  doc-dir : /catia/metaphse_4.6.2/doc
  html-dir : /catia/metaphse_4.6.2/htdocs
                     pdf-dir : /catia/metaphse_4.6.2/pdfdoc
 helper-app
  examples-dir : /catia/metaphse_4.6.2/examples
CATIA load module : METAPHSE
CATIA exchange map : $HOME/catiaexmap
CATIA environment : /catia422/v4r1/prod/START.env
You can interrupt with cntr-C or continue with Return
creating directories ...
make dir /catia/metaphse_4.6.2
make dir /catia/metaphse_4.6.2/bin
make dir /catia/metaphse_4.6.2/etc
make dir /catia/metaphse_4.6.2/htdocs
.....
copying METAPHSE to /catia/metaphse_4.6.2/etc/AIX
copying XT0SHMOD to /catia/metaphse_4.6.2/etc/AIX
copying EDBPACK to /catia/metaphse_4.6.2/etc/AIX
copying OWNEDMOD module to /catia/metaphse_4.6.2/etc/AIX
copying EDMHELP module to /catia/metaphse_4.6.2/etc/AIX
copying binaries to /catia/metaphse_4.6.2/bin/AIX ...
appconnectx
netscape_request
xpdf
xt0request
copying examples to /catia/metaphse_4.6.2/examples ...
../examples/brake.model
 ../examples/brakedisc.model
../examples/caliper.model
....
copying html-files ...
....
Press Return to continue:
                                                  -----------------------------------------------------------------
   FOR FURTHER INSTALLATION STEPS PLEASE READ THE 
   README_FIRST.txt and catstart.sh in 
    /catia/metaphse_4.6.2/doc
    See also the WHATSNEW.txt file for new features and bugfixes.
                  -----------------------------------------------------------------
 -----------------------------------------------------------------
 Before starting CATIA you have to include the following 
    line into a global declartion File of your CATIA installation
    or into your USRENV.dcls file: 
    INCLUDE ('/catia/metaphse_4.6.2/data/METAPHSE.include'); 
   -----------------------------------------------------------------
```
If the installation is finished successfully, you may remove the temporary **METAPHSE\_**4.6.2 directory.

Please read the file **metaphse\_**4.6.2**/doc/README\_FIRST.txt** for detailed instructions how to adapt your CATIA V4 environment.

Modify and copy the file **metaphse\_**4.6.2**/data/xt0request.sh** to any directory on the client workstation, which is in the operating system search path (i.e. /usr/local/bin).

#### **The file xt0request.sh must be installed on each CATIA V4 client workstation.**

After a successful installation, the CATIA V4 environment must be modified. A simple CATIA V4 start script and some modification tips are located in directory: **metaphse\_**4.6.2**/doc**

#### <span id="page-34-0"></span>**Directories**

Following figure shows the standard directory tree of the CATEDM installation.

![](_page_34_Figure_6.jpeg)

**Figure 1: CATEDM installation path structure**

![](_page_34_Picture_131.jpeg)

![](_page_35_Picture_170.jpeg)

**htdocs/** : Help files in HTML-Format (start page is index.htm).

<span id="page-35-11"></span><span id="page-35-10"></span><span id="page-35-9"></span><span id="page-35-8"></span><span id="page-35-7"></span><span id="page-35-6"></span>*data/plotconf:*

This file contains the options of the CATIA V4 PLOT UTILITY.

<span id="page-35-5"></span><span id="page-35-4"></span><span id="page-35-3"></span><span id="page-35-2"></span><span id="page-35-1"></span><span id="page-35-0"></span>**Files**

<span id="page-36-3"></span><span id="page-36-2"></span><span id="page-36-1"></span><span id="page-36-0"></span>![](_page_36_Picture_149.jpeg)

#### <span id="page-36-5"></span><span id="page-36-4"></span>**Modify CATIA V4 Environment**

extend STEPLIB and CATDEC environment settings as following (example):

```
STEPLIB= ..... :/usr/lpp/catia/v4r1_code/gii/steplib
STEPLIB=$STEPLIB:/catia/gii/metaphse_4.6.2/etc/<your OS>
export STEPLIB
CATDEC=$CATDEC: /catia/gii/metaphse_4.6.2/data
export CATDEC
```
Include the file **data/METAPHSE.include** to each user's **USRENV.dcls** file as following (example):

```
/*-------------------------------------------------*/
/* USRENV.dcls DECLARATION FILE */
/*-------------------------------------------------*/
INCLUDE ('/catia/v4r1/prod/USRENV.include');
/*-------------------------------------------------*/
/* INCLUDE all other Configuration – files */
/*-------------------------------------------------*/
INCLUDE ('/catia/gii/metaphse_4.6.2/data/METAPHSE.include');
/*-------------------------------------------------*/
```
#### <span id="page-37-0"></span>**User dependent configurations**

Normally you don't need any modifications for a certain user (except user's personal **USRENV.dcls** file). Therefore, each user can overwrite the default settings. You may copy the file **data/appdefault.obj** to the user's home directory and rename it to **.dshcatiarc.obj**. Now you can edit this file and overwrite the existing settings.

Following the order of running the setting files:

![](_page_37_Figure_3.jpeg)

**Figure 2: Initialization files with their order.**

The following Environment settings are possible:

![](_page_37_Picture_290.jpeg)

![](_page_38_Picture_357.jpeg)

![](_page_39_Picture_304.jpeg)

![](_page_40_Picture_222.jpeg)

![](_page_40_Picture_223.jpeg)

![](_page_41_Picture_64.jpeg)

# <span id="page-42-0"></span>CHAPTER 5

## <span id="page-42-1"></span>**Adapting CATIA V5**

The CMICATV5 (**CMI-CAT**IA **V5** Integration) module provided by T-Systems International GmbH extends the CATIA V5 functionality to communicate with the Metaphase / Teamcenter Enterprise PDM system.

OMF and CATIA V5 have to be started in the same environment.

You should perform the following steps with your CATIA system administrator. The CMICATV5 module includes all of the supported platform data in a compressed file. Thus, you should choose an installation location for all CATIA V5 clients.

In the following example sections it is supposed that the software will be installed in directory **/catia/cmicatv5** on UNIX and c:\catia\cmicatv5 on Windows 2000. You can choose another destination for the module if you want.

#### <span id="page-42-2"></span>**Loading CMICATV5 Software from CD-ROM**

Mount CD-ROM. See chapter "*Loading the Software from CD-ROM*" on page 1.

#### *UNIX*

Change to any temporary installation directory:

**catusr~> cd /home/catusr**

Unpack the compressed file:

**catusr~> cat /cdrom/CMICATV5\_[Rxx]\_V[xxx].tar.Z|uncompress –c | tar xvf -**

 **Caution: the tar utility included with Solaris/AIX may truncate filenames. We recommend to use GNU tar.**

#### *Windows XP*

Use the Windows Explorer to locate the **d:\cmicatv5\**CMICATV5 [Rxx] V[xxx].tar.Z file on the CD. Extract the content of the archive file to a temporary installation location.

![](_page_42_Figure_17.jpeg)

 **Caution: WinZip™ versions before 8.0 do not support the tar file correctly. We recommend to use WinZip™ 8.1 or above.**

#### <span id="page-42-3"></span>**CMICATV5 Installation**

After you have successfully transferred the installation files to your installation host; the following steps will install the files and configure your installation.

#### <span id="page-43-0"></span>*Configuring the installation*

The **CMICATV5\_[Rxx]\_V[xxx]** Installation Directory has the following structure:

![](_page_43_Figure_2.jpeg)

#### **Figure 3: Directory structure of the CMICATV5 installation files**

The **config** directory contains the file **cmiEnv.txt**. During the installation (UNIX) the file is merged with the actual CATIA V5 environment.

The **config** directory also contains sample CATIA V5 Configuration files for UNIX and Windows XP. The **unix** configuration contains two sample environment settings for the shells **sh** and **csh**. The **nt\_os** configuration contains a sample CATIA V5 Environment file for the CATIA V5 Environment editor.

The data directory contains the binary distributions for the CMICATV5 module for the supported operating system mnemonics.

The supported operation systems and their mnemonics are:

![](_page_43_Picture_171.jpeg)

*UNIX*

#### **You do not need root access to install the CMI CATIA V5 module.**

The licman license manager must be installed on the CATIA V5 client host.

Start the installation script install.sh and follow the instructions. Your installation setting will be stored in the file config.env. This file will be located in the same directory as the install.sh script.

```
catusr~> CMICATV5 [Rxx] V[xxx]/install/unix/install.sh
\starCMI CATIA V5 INSTALLATION
\star\starThe installation performs two steps
\star\star1. Step:
                   Configuration
\star2. Step:
                   Installation
You can interrupt with cntr-C or continue with Return
       * Installing CMI CATIA V5
* 1. Step:
             Configuration
To continue the installation of CMI CATIA V5 an
installation of the T-Systems license manager
licman20 is required.
Note: It is not possible to use multiple licman
      installations on a single machine at the same time.
Which license manager have you currently installed?
   0) none
   1) licman20
Choose your licman installation [1]
Please enter the full path of the start script licman20
[/opt/Licman20/bin/licman20]:
Please enter the license information for licman20
(LICMAN LICENSE PATH LLD).
If you use nodelocked licenses please enter the full path of
the license file.
If you use floating licenses please enter
<licman20 port>@<license server host>
For more information about LICMAN_LICENSE_PATH_LLD please refer to
the licman20 manual.
[<licman20 port>@<license server host>]:
52818@MyLicenseServer
In which directory would you like to install
the CMI CATIA V5 package?
Type the full path or hit return to accept the default.
[/home/catusr/cmicatv5 r[xx] v[xxx]]
Installation directory of standard CATIA.
Type the full path or hit return to accept the default.
[/usr/DassaultSystemes/B[xx]]
Environment file of standard CATIA
```

```
Type the full path or hit return to accept the default.
[/CATEnv/CATIA.V5R[xx].B[xx].txt]
Get the Metaphase / Teamcenter Environment ($MTI ROOT/pdmsetup)
[<full path to>/pdmsetup]
/opt/TeamCenter/config/pdmsetup
The CMI CATIA V5 package
needs a local directory to perform the file exchange
between Metaphase / Teamcenter and CATIA. This directory is
located in the $HOME directory of each user, e.g. if you
want to use $HOME/xmap then type xmap. Make sure this
directory exists for every user.
[xmap]* CMI CATIA V5 package Installation
                                                      \star* 2. Step:Installation
* If you are not sure if all settings are correct
* (see below) this is your last chance to interrupt
* the installation and make corrections in config.env:
: /home/catusr/cmicatv5_r[xx]_v[xxx]<br>. *"^"" / ...
* Installation dir
                      : $HOME / xmap* CMI exchange map
* CATIA V5 environment : /CATEnv/CATIA.V5R[xx].B[xx].txt
* Metaphase environment : /opt/TeamCenter/config/pdmsetup
You can interrupt with cntr-C or continue with Return
For which architecture do you wish to make this installation?
type one of the following or enter for all:
aix a hpux b irix a solaris a :
install for all architectures!
/home/catusr/cmicatv5_r[xx]_v[xxx] created
/home/catusr/cmicatv5_r[xx]_v[xxx]/config created
installing aix a
aix a/aix a/code/aix a/code/productIC/
aix a/code/productIC/CMIFrameworkIC.script
aix a/code/lib/
aix_a/code/lib/CMIAddin.exp
aix a/code/lib/CMIBackbone.exp
< installing many files >
Generating new environment files
     and a constitution of the constitution of the constitution of the constitution of the constitution of the constitution of the constitution of the constitution of the constitution of the constitution of the constitution of 
                       . . . . . . . . . . . . . . . . . .
         \mathbf{r} , \mathbf{r} , \mathbf{r} , \mathbf{r} , \mathbf{r} , \mathbf{r}\ddot{\phantom{0}}\star\starCMI CATIA V5 Installation finished
```
![](_page_46_Picture_89.jpeg)

The installation procedure creates two scripts to launch CATIA V5 with CMI. cmicatstart.csh can be used if you use a C-shell, use cmicatstart.sh if you use a K-shell in your pdmsetup.

The start scripts use the new generated CATIA V5 environment file "cmicatiaenv.txt". This environment includes the old CATIA V5 environment and the CMI settings.

The file README shows additional information about the installation / configuration of the CATIA V5 part of CMI.

#### Windows XP/Windows XP64

For the 32bit version of CATIA, use the Windows Explorer to run the setup.exe in the directory CMICATV5\_R[xx]\_[xx]v[xx]\install\windows of the installation package.

For the 64bit version of CATIA, use the Windows Explorer to run the setup.exe in the directory CMICATV5\_R [xx] [xx] v[xx] \linstall\windows\_64 of the installation package.

The setup will NOT modify the native installation of CATIA V5 and Teamcenter.

#### **CATIA Installation directory**

If the installation routine can't find a unique CATIA V5 installation in the Windows registry, that fits to the installation package, the user is asked to select the proper CATIA V5 installation directory.

#### **Installation directory**

Target directory of the CMI CATIA V5 module

#### **CMI Exchange directory:**

CMI needs a temporary directory to perform the file transfer between CATIA and Teamcenter. Make sure that a separate exchange directory exists for each CMI user.

#### **Teamcenter Enterprise Environment:**

Selection of the Teamcenter environment

Select the pdmsetup.bat of the teamcenter client installation

Adapting Metaphase / Teamcenter Enterprise

Add the following lines to your pdmsetup on the client:

call <lnstallation directory>\cmicatv5\_r[xx]\_v[xxx]/config\cmicatiaenv.bat

Alternatively you can apply the following settings in the PDM setup:

set CATDefaultEnvironment=<CMI Installation directory>\config\cmicatiaen set PATH=<CMI installation directory>\<platform>\code\bin:%PATH% set PATH=<CATIAV5 installation directory>\<platform>\code\bin:%PATH%

The licman20 license manager has to be installed on the CATIA V5 client host.For the Installation of the license manager please refer to the *Licman 2.0 Installation Manual*.

#### <span id="page-47-0"></span>**Recommended CATIAV5 Environment Settings**

The following CATIA variable settings are recommended to avoid the "ghost links" issue that may occur in CATIA V5 when Products are edited in variing toplevel contexts:

set FORCE\_SYNCHRO\_ON\_OPEN=ON set SYNCHRO REPAIR ON OPEN=ON

#### <span id="page-47-1"></span>**User dependent configurations**

For an overview of all possible environment settings for the CMI Catia V5 client, see the CMI Customization Manual

#### <span id="page-47-2"></span>**Testing the installation**

#### *Common prerequisites*

The CATIA V5 must be started in the OMF – Metaphase environment and the omfcl executable (Metaphase) must be present in the executable search path.

The **CMIXMAP** (CMI exchange map) environment variable must point to a directory with write permissions.

#### *Windows XP*

Use: Start Progams->T-Systems->CMICATV5\_RXX\_VXX->CMI\_START to launch CATIA V5

#### *CATIA V5*

After the CATIA V5 has started the following message should appear in the command window:

![](_page_47_Picture_157.jpeg)

"@(#)###################################"

The License Module Number may vary.

![](_page_48_Picture_0.jpeg)

The CMI Toolbar should be present. Availability of the individual commands depends on the active workshop.

In the CATIA Settings the following options must be set as described below:

The *Load Referenced documents* option must be set in **Tools->Options-> General**  settings (see [Figure 4\)](#page-48-0).

![](_page_48_Picture_135.jpeg)

**Figure 4: CATIA V5 General->General Settings**

<span id="page-48-0"></span>In the Linked Document localization the Options *Folder of the pointing document* and *Folder of the link* must be set to yes, and should be in this order. (see [Figure 5\)](#page-48-1).

<span id="page-48-1"></span>![](_page_48_Picture_7.jpeg)

**Figure 5: CATIA V5 General->Document Settings**

# <span id="page-50-0"></span>CHAPTER 6

### <span id="page-50-1"></span>**Optimization of Teamcenter Performance**

#### <span id="page-50-2"></span>**Disable unused functionality**

Following are some CMI functionalities that should be disabled or not enabled if they are not used by your processes. None of these abilities is enabled by default, though.

#### <span id="page-50-3"></span>*Cfg-Variable CMI\_DESIGN\_TABLES*

If CMIs facility to mange Design-Tables in Teamcenter is not used, the config-variable CMI\_DESIGN\_TABLES should be set to OFF (or unset) to avoid needless database queries for Design Tables during "To Catia".

#### <span id="page-50-4"></span>*Cfg-Variable CMI\_USE\_BLACKBOX*

If Black-Boxes are not used with CMI the config-variable CMI\_USE\_BLACKBOX should be set to OFF (or unset) to avoid needless Expand of products for Black-Boxdetails during "To Catia". Black Box was a precursor functionality of the CMIArchive and its use is no longer encouraged.

#### <span id="page-50-5"></span>*Cfg-Variable CMI\_VIEW\_NETWORK\_EXPAND*

If View Networks are not used in the context of Catia, the config-variable CMI\_VIEW\_NETWORK\_EXPAND should be set to OFF (or unset) to allow performant treatment of product structures during Update and Synchronize.

#### <span id="page-50-6"></span>**Class clustering**

It is recommended to use class clustering where possible, to minimize database access. *See Teamcenter Documentation*

#### <span id="page-50-7"></span>**Considerations for a distributed Teamcenter environment**

Teamcenter Enterprise allows for an arbitrary distribution of services, file data and metadata (databases) in a global enterprise with distributed workgroups.

However, in order to ensure usability in terms of execution times, some consideration is necessary.

For optimal CMI-performance the omfsvr and cmi/gmi server should be near to the database. I.e. for a central database GMI/CMI is only installed on the corporate server. With distributed databases you would have to ensure that remote sites actually have all data that the users access or modify in their local database. In practice, this is hard to achieve. Therefore an architecture with a central database is recommended.

Vaults and work locations should be locally accessible, on the clients LAN, eg. by bulk data replication.

![](_page_51_Figure_0.jpeg)

#### <span id="page-51-0"></span>*Use of CCS-Server*

If the omfsvr is centralized, together with the database, this speeds up database access. File transfers, on the other hand, are slowed down, because they are initiated by the omfsvr which is now across the WAN.

![](_page_51_Figure_3.jpeg)

#### **Figure 6: Centrally managed file transfer**

Figure 7: Centrally managed file access

The purpose of the CCS-Service is to control where file transfers are initiated.

It should be placed close to where the files are, i.e. on a file server or workgroup server.

![](_page_52_Figure_1.jpeg)

**Figure 8: File transfer managed by CCS**

#### <span id="page-52-0"></span>*Installation of CCS-Server*

Add Module CCS – goes on top of GMI/CMI. No impact on the database.

Install CCS service on the central site and on remote Workgroup Servers

In the configuration of the corporate server – where the omfsvr runs - Enable CCS for clients of a remote Workgroup Server: set CMI USE CCS host ={<Workgrp-clients>} "True"; this configuration is evaluated for the client host.

Do **not** enable CCS for clients of the central server (that have their file data close to their omfsvr)

set CMI\_USE\_CCS\_host={<Corporate-clients>} "False";

Verify that a ccsserv process is employed on the Workgroup server when files are transfered by CMI.

Clients of a central objserv should not use a ccsserv.

# <span id="page-54-0"></span>CHAPTER 7

### <span id="page-54-1"></span>**CMI License manager installation**

#### <span id="page-54-2"></span>**Remarks**

Use of CMI is licensed on a per user basis. License is required for the CATIA workstation, or for the OMF Workstation if the viewer integration is used. CMI requires licman20 as its license manager. Licman 1.2 is no longer supported. Licman20ptf19 is recommended.

For the installation of licman please refer to the licman documentation.

For CMI functionality please refer to the *CMI User Manual.*

#### <span id="page-54-3"></span>**Windows 7**

During installation of licman, you have to specify a temporary working directory. Choose a directory where the user has full access rights. With Licman20 prior to ptf19, the windows/temp directory that is given as a default will not work under Windows 7.

#### <span id="page-54-4"></span>**Running Licman as a regular executable on Windows**

If you install Licman with the setup program on Windows, it will be run as a service and require administrator rights. Beginning with ptf19, it is possible to launch Licman as a regular executable when CATIA V5/CMI is started.

You need to set the license path variable:

SET LICMAN LICENSE PATH=<port>@<host>

Then call licman20 Ild.exe as a regular executable.

No execution of the setup routine is required in this case.

For more information, see *Licman User Manual*.